# **Submission of Bachelor's Degree Final Project (TFG) – Student's Manual**

Submission, assessment and poster sessions **calendar** (academic year 2017-18):

## **For students finishing their degree in February:**

- Submission: from January 8, 2018 (at 00:00:00) until January 26, 2018 (at 23:59:59).
- Assessment (grades and evaluation reports): deadline is February 2, 2018 (at 23:59:59).
- Confirmation of participation at the Poster Sessions: from February 3, 2018 (at 00:00:00) until February 6, 2018 (at 23:59:59).
- Submission of Poster's pdf: from February 3, 2018 (at 00:00:00) until February 9, 2018 (at 23:59:59).
- Poster Sessions: February 14 and 15, 2018.

## **For remaining students:**

- Submission: from March 26, 2018 (at 00:00:00) until June 8, 2017 (at 23:59:59).
- Assessment (grades and evaluation reports): deadline is June 14, 2018 (at 23:59:59).
- Confirmation of participation at the Poster Sessions: from June 15, 2018 (at 00:00:00) until June 18, 2018 (at 23:59:59).
- Submission of Poster's pdf: from June 15, 2018 (at 00:00:00) until June 25, 2018 (at 23:59:59).
- Poster Sessions: From June 27 to June 29, 2018.

After the deadline, access to the submitted Bachelor's Degree Final Projects or evaluation reports will still be open, however no changes (new submissions or modifications) will be possible.

To submit your Bachelor's Degree Final Projects, please visit the following page: [https://treballfidegrau.uab.cat](https://treballfidegrau.uab.cat/) (application in Catalan). The following steps will guide you for a successful submission of your project:

First of all, you need to identify yourself:

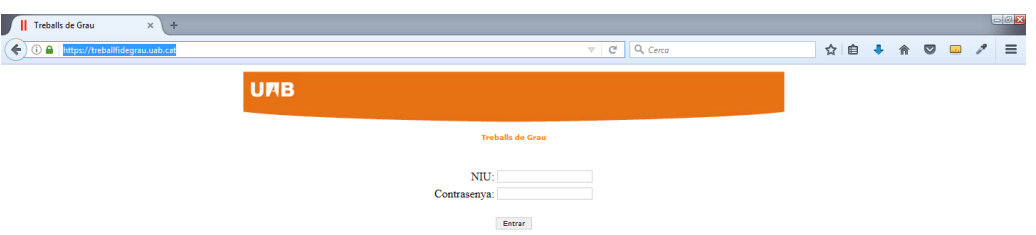

You need to introduce your NIU and your password (*Contrasenya*). If your identification is incorrect or you have not been assigned a TFG tutor, you will see the following message:

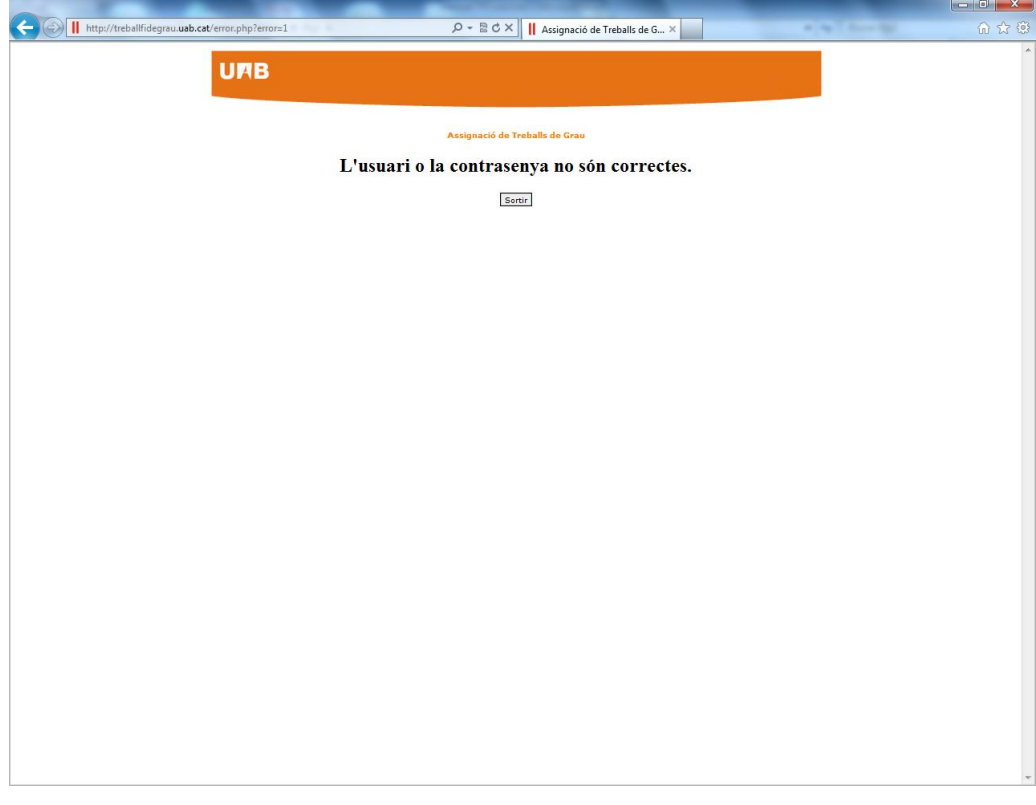

*"The user or password is wrong"*

Once you are successfully logged in, the following screen will appear:

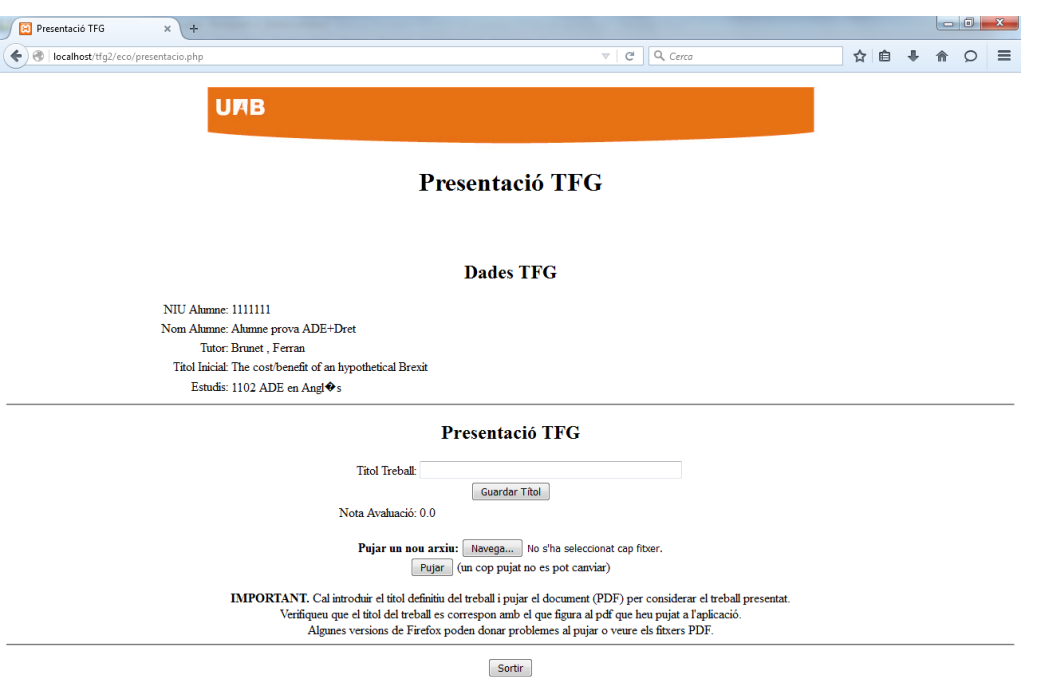

Notice that the following information appears on the screen: your name, your NIU, your TFG tutor's name, the TFG title (as initially proposed by the tutor), the degree you are enrolled in and the information you need to provide.

Steps to follow:

First: Enter the TFG title (same language it is written).

When done, click to "*Guardar Títol" (Save Title).*

Second: Click "Navega" (Browse) to select the **PDF document** from your computer (Size should not exceed 20 Mb). (*PLEASE NOTICE THAT SOME VERSIONS OF FIREFOX CAN GIVE AN ERROR MESSAGE*).

When done, click to "*Pujar" (Upload)*

When finished, a page like the following will appear:

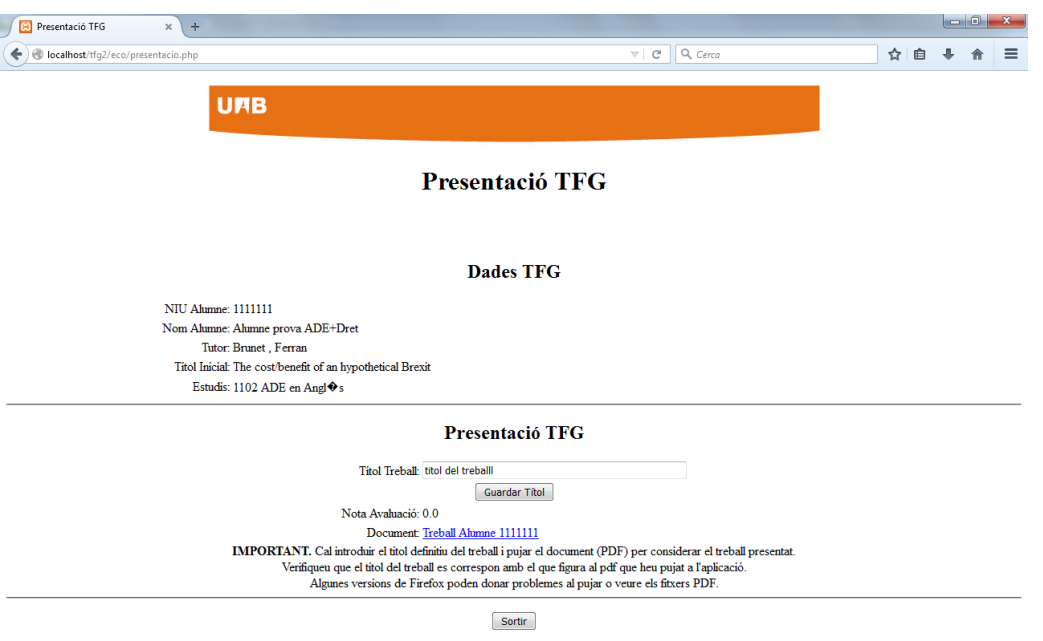

Please verify if the submitted document and the TFG title are correct. The TFG title must be the same that of the uploaded pdf.

## **Attention: once the document attached is submitted and saved no changes can be done.**

If you have a grade of 7, you can select **"***Desitjo presentar Pòster" (I would like to present a Poster)* option and then click to *"Validar" (Save).*

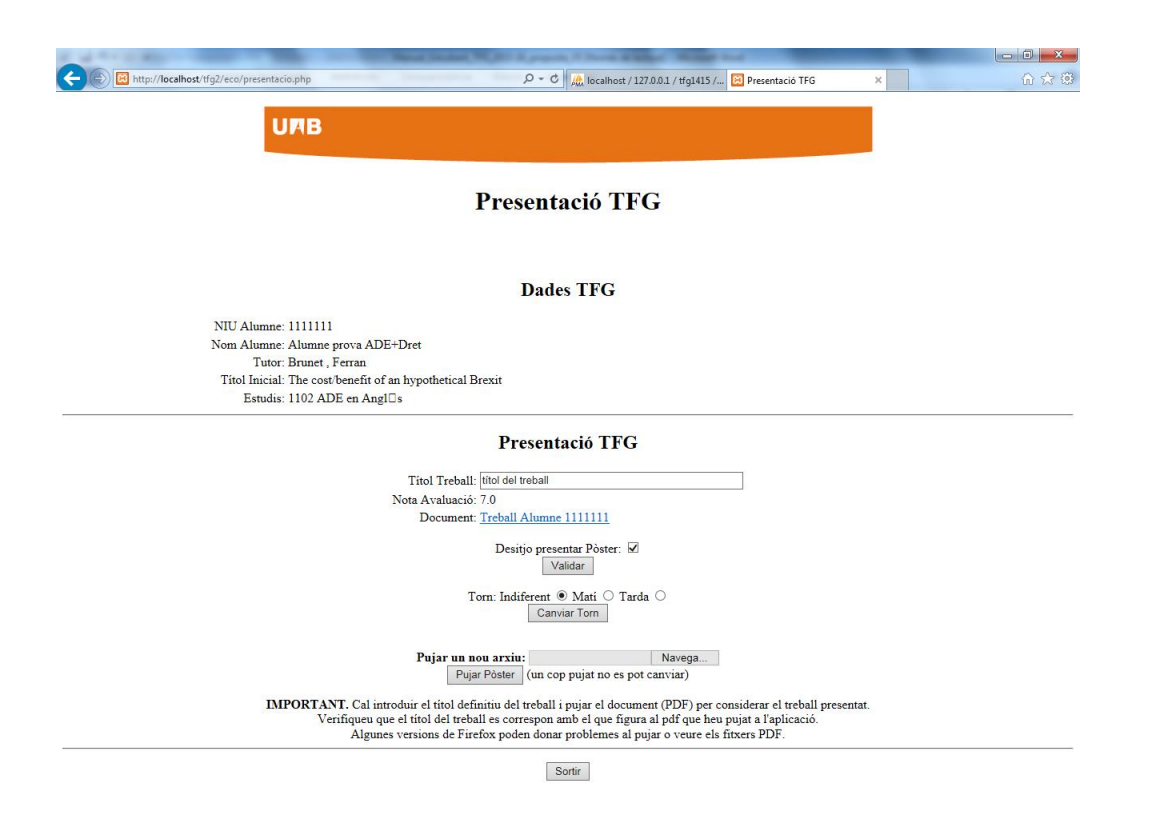

If you save **"***Desitjo presentar Pòster" (I would like to present a Poster)* option, you can choose whether you would like to present it in a morning session ("Matí") or an afternoon session ("Tarda"). You can also click to **"Canviar Torn" (***Change Turn***)** if you decide to change the session you wish to present your poster. If you do not select a session, the default option is "Indiferent" (*Indifferent*).

If you are going to participate in a poster session, you will need to upload your poster in pdf format. In order to do so, please go to **Pujar un nou arxiu** (*Upload a new file*) option, click to "*Examinar" (Search)* and select your PDF file (remember: size should not exceed 20 Mb). Once selected, click to "Pujar Pòster"(*Upload Poster*).

Note that poster (please note that you have not to print it) should be A1 size (594 mm x 841 mm) and vertical orientation. A font size about 34 pt would be recommended.

#### **Attention: once the poster attached is submitted and saved no changes can be done.**

When done, the following page will appear:

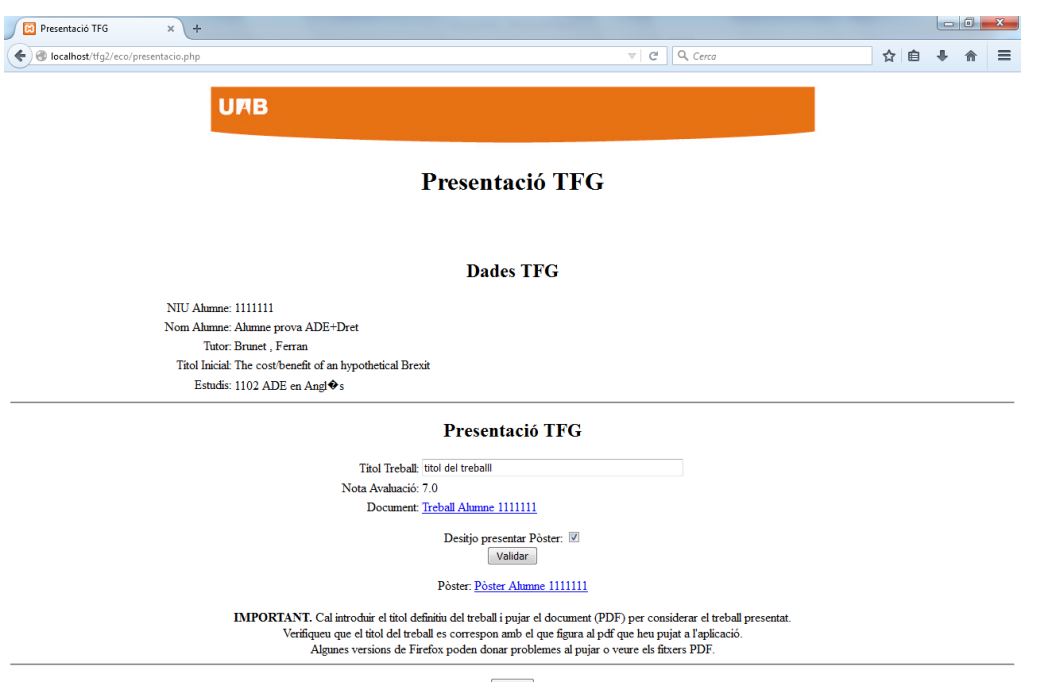

Sortin